# AirCloud

# Web Manual

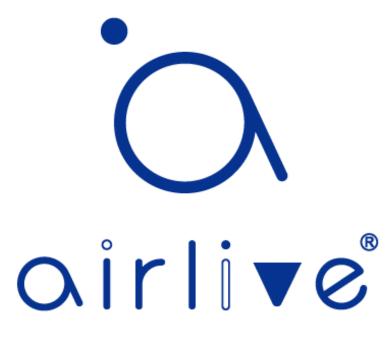

Ver. 1.0

# Index

| Chapter | 1     | Register and bind device into cloud             | 1  |
|---------|-------|-------------------------------------------------|----|
|         | 1.1   | Determine the Network Topology                  | 1  |
|         | 1.2   | Register and binding device into aircloud       | 1  |
| Chapter | 2     | Create template and configure your AP           | 3  |
|         | 2.1   | Configure your AP from the Cloud                | 3  |
|         | 2.2   | Create the AP template and deploy               | 4  |
| Chapter | 3     | Create captive portal page and create user Auth | 6  |
|         | 3.1   | Create captive portal page and create user Auth | 6  |
|         | 3.2   | Create the User Account and Password            | 7  |
|         | 3.3   | Import Batch                                    | 7  |
|         | 3.4   | Create Strategy                                 | 8  |
|         | 3.5   | Add Strategy to the AP(s)                       | 9  |
| Chapter | 4     | Home Page                                       | 10 |
|         | 4.1   | Home Page                                       | 10 |
|         | 4.2   | Home - Binding Device                           | 10 |
|         | 4.3   | Home - Personal                                 | 11 |
|         | 4.4   | Home - System Info                              | 11 |
|         | 4.5   | Home - Logout                                   | 11 |
| Chapter | 5     | Device                                          | 12 |
|         | 5.1   | Topology view                                   | 12 |
|         | 5.1.1 | List View                                       | 13 |
|         | 5.1.2 | Edit Topology Graph                             | 13 |
|         | 5.1.3 | Reset Topology Graph                            | 14 |
|         | 5.1.4 | Scan Device                                     | 14 |
|         | 5.1.5 | Full Screen                                     | 15 |
|         | 5.1.6 | Search Device Name                              | 15 |
|         | 5.1.7 | All/Online/Offline                              | 16 |
|         | 5.1.8 | Search Device                                   | 16 |
|         | 5.1.9 | Batch Function                                  | 16 |
|         | 5.2   | Display                                         | 17 |
|         | 5.2.1 | Config                                          | 17 |
|         | 5.2.2 | Config - Info                                   | 18 |
|         | 5.3   | Config - Wi-Fi                                  | 18 |
|         | 5.3.1 | Config - Wi-Fi - Advanced                       | 19 |
|         | 5.4   | Wi-Fi Time Off                                  | 19 |
|         | 5.5   | Alarm Setting                                   | 20 |

|         | 5.6   | De las las                   | 24 |
|---------|-------|------------------------------|----|
|         | 5.6   | Device Log                   | 21 |
|         | 5.7   | Auth                         | 21 |
|         | 5.7.1 | Ethernet                     | 22 |
|         | 5.7.2 | Roaming                      | 22 |
|         | 5.8   | Other Setting                | 23 |
|         | 5.8.1 | Device Password              | 23 |
| Chapter | 6     | Project                      | 24 |
|         | 6.1   | Project                      | 24 |
|         | 6.2   | Project Note                 | 24 |
| Chapter | 7     | Maintenance                  | 25 |
|         | 7.1   | Upgrade                      | 25 |
|         | 7.1.1 | Batch Upgrade Firmware       | 26 |
|         | 7.1.2 | Select per model             | 26 |
|         | 7.2   | Maintenance – Log            | 26 |
|         | 7.2.1 | Configuration Log            | 26 |
|         | 7.2.2 | Upgrade Log                  | 27 |
|         | 7.2.3 | Upgrade Log per Date         | 27 |
|         | 7.3   | Template                     | 28 |
|         | 7.3.1 | Template Add                 | 28 |
|         | 7.3.2 | Template - Wi-Fi             | 29 |
|         | 7.3.3 | Template - Advanced          | 30 |
|         | 7.3.4 | Other Setting                | 30 |
| Chapter | 8     | Authentication               | 31 |
|         | 8.1   | Authentication - Portal      | 31 |
|         | 8.1.1 | Portal Page Setup            | 31 |
|         | 8.1.2 | Process Authentication       | 32 |
|         | 8.1.3 | After Authentication         | 32 |
|         | 8.2   | Strategy                     | 33 |
|         | 8.2.1 | Strategy Set                 | 33 |
|         | 8.3   | Authentication Methods       | 34 |
|         | 8.3.1 | Authentication Configuration | 34 |
|         | 8.3.2 | Import                       | 34 |
|         | 8.3.3 | Add Member                   | 35 |
|         | 8.3.4 | Delete Member                | 35 |
|         | 8.4   | Authentication Details       | 36 |
|         | 8.4.1 | Display by login type        | 36 |
|         | 8.4.2 | Search by MAC                | 36 |
|         | 8.4.3 | Export                       | 36 |

| Chapter | 9   | Account                           | 37 |
|---------|-----|-----------------------------------|----|
|         | 9.1 | Search Account                    | 37 |
|         | 9.2 | Search Account Type               | 37 |
|         | 9.3 | Create Account                    | 37 |
|         | 9.4 | Account Password Reset and Delete | 39 |

## Chapter 1 Register and bind device into cloud.

## 1.1 Determine the Network Topology

The following figure shows a typical topology for a use case.

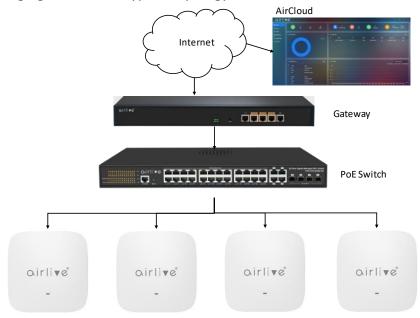

### 1.2 Register and binding device into aircloud

step 1: Open up browser and go to aircloud.airlive.com

step 2: Register account

step 3: In the Home page on the right top corner click binding device

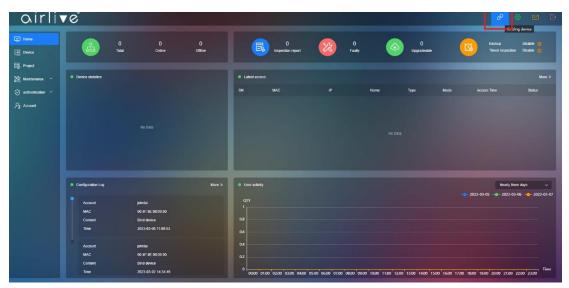

Step 4 Input the MAC address and the password of the AP, you can find these on the device label on the back of the device. In the AP Home page you can also find your MAC address. The MAC address used can also be found in the webGUI of the AP, the MAC address used for binding is located in the red column of the below image.

| ික            | Mode AP Mode                     | 🔀 Fat AP           | Flow(5G)               |            |                     | AP Up Stream | n -O- AP Down Stream -O- |   |
|---------------|----------------------------------|--------------------|------------------------|------------|---------------------|--------------|--------------------------|---|
| Home          |                                  |                    | 1b                     |            |                     |              |                          |   |
| CSP<br>Wizard |                                  |                    | оь                     |            |                     |              |                          |   |
| _             | (î)                              |                    | 0b                     |            |                     |              |                          |   |
| WiFi          | _                                |                    | оь                     |            |                     |              |                          |   |
| 8             |                                  |                    | 0b                     |            |                     |              |                          |   |
| Network       | Uptime 1Day21:24:51              |                    | 0<br>13:38:52 13:38:55 | 15         | 3:39:00             | 13:39:05     | 13:39:10 13:39:1         | 1 |
| <b>↔</b>      |                                  |                    |                        |            |                     |              |                          |   |
| Manage        | Device Info                      | Devi               | ice Description        | 🗎 Lan Info |                     | 2G WiFi      | 5G WiFi                  |   |
|               |                                  |                    |                        | Connection | Get IP From Gateway | Status       | On 🚺                     |   |
|               | 2%                               | 40%                | nwall                  | IP Address | 192.168.0.143       | SSID         | testinwall5              |   |
|               | 2.70                             | 4070               |                        | Subnet     | 255.255.255.0       | Channel      | Auto [120]               |   |
|               |                                  |                    |                        | Gateway    | 192.168.0.185       | Encrypt      | Open                     |   |
|               | CPU                              | Memory             |                        | MAC        | 00:4F:4E:00:00:00   | MAC          | 00:4F:4E:00:00:00        |   |
|               | Version Inwall-U618AX-AP-V3.0-Bu | uild20230306092924 |                        |            |                     |              |                          |   |

#### In the aircloud:

Input AP MAC address into MAC, and device password of the ap.(default device password can be found on the device label). The default AP password is admin.

| Binding device  |                   | × |
|-----------------|-------------------|---|
| Device Account  | admin             |   |
| Device Password |                   | Ø |
| мас             | 00:4F:4E:00:00:00 |   |
| Binding Project | My Project        |   |
|                 |                   |   |
|                 |                   |   |
|                 |                   |   |
|                 |                   |   |
|                 | Save              | ÷ |
|                 |                   |   |

Step 5 Reload the webpage, you should now be able to find the device is bind into aircloud. Note: When the device keeps offline, then check your Internet Firewall settings these could be set to high and blocking the aircloud connection.

| airli                    | 7 Č                                                        |                                                                       |             |                                                                                                    |                        |               |       |                  |      | Ø                                | © 🖸                      |
|--------------------------|------------------------------------------------------------|-----------------------------------------------------------------------|-------------|----------------------------------------------------------------------------------------------------|------------------------|---------------|-------|------------------|------|----------------------------------|--------------------------|
| Home<br>Device           | 1<br>1<br>10                                               | 1 1<br>Stal Cnine                                                     | 0<br>offine |                                                                                                    | 0<br>Inspection report | O<br>Faulty   | . (   | 0<br>Upgradeable |      | Backup<br>Timed Inspection       | Disable O<br>n Disable O |
| Project<br>Maintenance ~ | Device statistics                                          |                                                                       |             | Latest acc                                                                                                    | 010                    |               |       |                  |      |                                  | More                     |
| authenfication 🗠         |                                                            |                                                                       | ap          |                                                                                                    | MAC                    |               | Name  | Туре             | Mode | Access Time                      | Status                   |
| Account                  |                                                            |                                                                       |             | 1                                                                                                    | 60.4F3€3020030         | 192,158,0,143 | inval | Inval-US18AX     |      |                                  |                          |
|                          |                                                            |                                                                       |             | Concession of the local division of the local division of the loca |                        |               |       |                  |      |                                  |                          |
|                          | Configuration Log                                          |                                                                       | More »      | User activit                                                                                                    | 7                      |               |       |                  |      | Nearly Dre                       | ree days                 |
|                          | Configuration Log     Account     MAC     Content     Trme | patrikal<br>00:417-412:00:00:00<br>Bind davica<br>2023-03-08 13:44:22 | More 3      | Uter activit     QTY     1     0.8     0.6                                                                                                    | ty                     |               |       |                  |      | Nearly thr<br>2023-03-05 2023-03 |                          |
|                          | Account<br>MAC<br>Content                                  | 00:4F>4E:00:00:00<br>Bind device                                      | More >      | QTY<br>1<br>0.8                                                                                                    |                        |               |       |                  |      |                                  |                          |
|                          | Account<br>MAC<br>Content<br>Time                          | 00:4F34E:00:00:00<br>Bind davica<br>2023-03-08 13:44:22               | More 3      | QTY<br>1<br>0.8<br>0.6                                                                                                    |                        |               |       |                  |      |                                  |                          |

# Chapter 2 Create template and configure your AP

## 2.1 Configure your AP from the Cloud

Step 1 Click device, then click the config icon behind the AP you would like to configure

| airli              | re <sup>°</sup> |             |                   |               |        |               |      | (                    | 9 ©    | M D•   |
|--------------------|-----------------|-------------|-------------------|---------------|--------|---------------|------|----------------------|--------|--------|
| I Homo             | Project List    | Device List |                   |               |        | <b>8</b>      | Al 🗸 | MAC/Type/Device Name | Q 🗹    | ~ 89 ~ |
| [ Device           | My Project (1)  |             | MAC               |               | Name ¢ | Type 🗢        | Mode | Access Time 💠        | Status | Config |
| Project            |                 |             | 00.4F.4E.00.00:00 | 192.168.0.143 |        | inwall-U618AX |      |                      |        |        |
| 28 Maintenance ^   |                 |             |                   |               |        |               |      |                      |        |        |
| Upgrade            |                 |             |                   |               |        |               |      |                      |        |        |
| Log                |                 |             |                   |               |        |               |      |                      |        |        |
| Template           |                 |             |                   |               |        |               |      |                      |        |        |
| 🧭 authentication 👻 |                 |             |                   |               |        |               |      |                      |        |        |
| Pg Account         |                 |             |                   |               |        |               |      |                      |        |        |
|                    |                 |             |                   |               |        |               |      |                      |        |        |
|                    |                 |             |                   |               |        |               |      |                      |        |        |
|                    |                 |             |                   |               |        |               |      |                      |        |        |
|                    |                 |             |                   |               |        |               |      |                      |        |        |
|                    |                 |             |                   |               |        |               |      |                      |        |        |
|                    |                 |             |                   |               |        |               |      |                      |        |        |
|                    |                 |             |                   |               |        |               |      |                      |        |        |
|                    |                 |             |                   |               |        |               |      |                      |        |        |
|                    |                 | Total 1     |                   |               |        |               |      | 23/page 🗸 🤇          | 1 > G  |        |

| Device Into (My Project)      MAC 00.4F.4E.00.00.00      Mode AP |                                                                                                    |                 | 1Day21:30:01<br>Inwali-U618AX-AP-V3.0-Buikt20230300 | 3092924                                                                                         |                             |
|------------------------------------------------------------------|----------------------------------------------------------------------------------------------------|-----------------|-----------------------------------------------------|-------------------------------------------------------------------------------------------------|-----------------------------|
| Info WIFI WIFI Time Off Alarm setting                            | Device log Auth Other Setting                                                                                                    |                 |                                                     |                                                                                                 |                             |
|                                                                  | 2G WFI     5G WFI     Advanced       Status        • Enable       • In      In       2G WFI       • Enable       • In       4G       • Enable       • In       4G       • Enable       • In       4G       • In       4G       4G       4G | Disable<br>1000 | SSID                                                | VAP1 VAP2 VAP<br>Enable © Disable<br>Wireless 2.4G Vap1_000000<br>Enable © Disable<br>None<br>0 | 3<br>3-4094. 0 means closed |

Step 2: Click Wi-Fi to start configuring the 2G/5G Wi-Fi setting.

2.2 Create the AP template and deploy

Step 1: Click Maintenance-Template-add. You can find add button in red box in the top right corner.

| airli              | v e°     |               |                  |                  | ø      | ۲ | E• |
|--------------------|----------|---------------|------------------|------------------|--------|---|----|
| I Home             | Template |               |                  |                  |        |   |    |
| [블 Device          |          | Template name | Create account 🗢 | Creation time \$ | Config |   | -  |
| E Project          |          |               |                  |                  |        |   |    |
| 💥 Maintenance 🗠    |          |               |                  |                  |        |   |    |
| Upgrade            |          |               |                  |                  |        |   |    |
|                    |          |               |                  |                  |        |   |    |
| Template           |          |               |                  |                  |        |   |    |
| 🥪 authentication 🗸 |          |               |                  |                  |        |   |    |
| Account            |          |               |                  |                  |        |   |    |
|                    |          |               |                  |                  |        |   |    |
|                    |          |               |                  |                  |        |   |    |
|                    |          |               |                  |                  |        |   |    |
|                    |          |               |                  |                  |        |   |    |
|                    |          |               |                  |                  |        |   |    |
|                    |          |               |                  |                  |        |   |    |
|                    |          |               |                  |                  |        |   |    |
|                    |          |               |                  |                  |        |   |    |
|                    |          |               |                  |                  |        |   |    |

Step 2: You can pre-configure Wi-Fi/Advanced setting according to your need. Press Save, to save your template.

| le Add             |            |               |         |                |  |
|--------------------|------------|---------------|---------|----------------|--|
| Template name WiFi | Advanced   | Other Setting |         |                |  |
| WiFi Select        | 2G WiFi    |               |         | ~              |  |
| Status             | 💿 Enable   | O Disable     |         |                |  |
| SSID               | My-WiFi1   |               |         |                |  |
| Encryption         | None       |               |         | ~              |  |
| VLAN ID            | 0          |               | 3-4094, | 0 means closed |  |
|                    | VAP 1      | VAP 2         | VAP 3   |                |  |
| Status             | Enable     | 💿 Disable     |         |                |  |
| SSID               | My-WiFi1_1 | 1             |         |                |  |
| Encryption         | None       |               |         | ~              |  |
| VLAN ID            | 0          |               | 3-4094, | 0 means closed |  |
|                    |            |               |         |                |  |
|                    | Save       | <b>a</b>      |         |                |  |
|                    |            |               |         |                |  |

Step 3 Deploy Wi-Fi template into device, go to Device (1) <u>Check mark the AP and</u> <u>click (2) Application Template.</u>

| airli            | ▼ © <sup>®</sup> |               |                   |               |        |               |         |                      | 0                        |      |
|------------------|------------------|---------------|-------------------|---------------|--------|---------------|---------|----------------------|--------------------------|------|
| Home             | Project List     | E Device List |                   |               |        |               | 🚨 M 🗸 🗸 | MAC/Type/Device Name | Q 14-                    | 82 ~ |
| Device           | My Project (1)   | SN SN         | MAC               |               | Nome 🜩 | Type 🗢        | Mode    |                      | Application template     |      |
| B Project        |                  |               | 00.4F.4E.00.00:00 | 192.168.0.143 |        | Inwall-U618AX |         |                      | Repool Device allocation |      |
| 🗄 Mainlenance 🗠  |                  |               |                   |               |        |               |         |                      | Export<br>Unbind         |      |
| Upgrade          |                  |               |                   |               |        |               |         |                      |                          |      |
|                  |                  |               |                   |               |        |               |         |                      |                          |      |
| Template         |                  |               |                   |               |        |               |         |                      |                          |      |
| authentication ~ |                  |               |                   |               |        |               |         |                      |                          |      |
| Account          |                  |               |                   |               |        |               |         |                      |                          |      |
|                  |                  |               |                   |               |        |               |         |                      |                          |      |
|                  |                  |               |                   |               |        |               |         |                      |                          |      |
|                  |                  |               |                   |               |        |               |         |                      |                          |      |
|                  |                  |               |                   |               |        |               |         |                      |                          |      |
|                  |                  |               |                   |               |        |               |         |                      |                          |      |
|                  |                  |               |                   |               |        |               |         |                      |                          |      |
|                  |                  |               |                   |               |        |               |         |                      |                          |      |
|                  |                  |               |                   |               |        |               |         |                      |                          |      |
|                  |                  | Total 1       |                   |               |        |               |         | 22/page V            | < 💶 > Gol                | lo 1 |

Step 4 Click apply to load the Template to your device(s).

| Device List                 |      |
|-----------------------------|------|
| SN MAC Application template |      |
| ✓ 1 00:4F:4E:00:00:00       | Inwa |
| Template iwnall1 V          |      |
|                             |      |
| Apply                       |      |
|                             |      |
|                             |      |
|                             |      |

# Chapter 3 Create captive portal page and create user Auth

## 3.1 Create captive portal page and create user Auth

Step 1 Click Authentication - Portal

Input all information in marked in the red box for both Mobile and PC version from before Auth till after Auth.

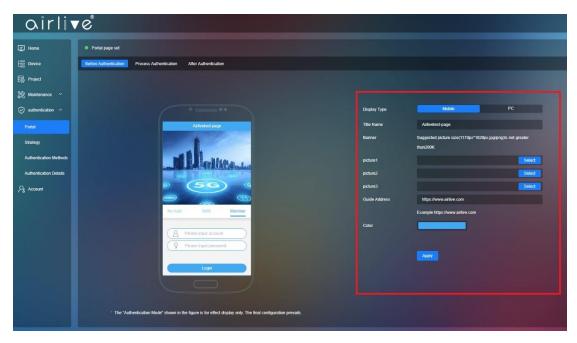

## 3.2 Create the User Account and Password

Step 1 Click Authentication Methods – Add Member (marked it red box).

Enter the Member Account (Username) and Login Password for the client.

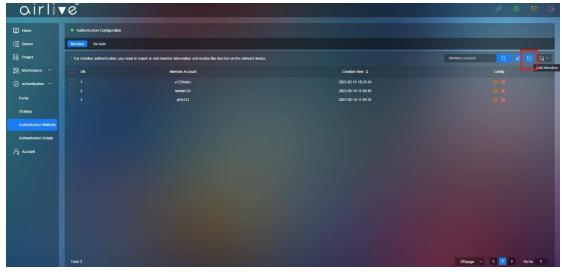

#### 3.3 Import Batch

To import a large group of usernames and passwords the Import Batch function can be used.

Step 1 Click Import

| airli                  | 1°                             |                          |                                            | 8 0 🗹 🗗 |  |  |  |  |  |  |  |
|------------------------|--------------------------------|--------------------------|--------------------------------------------|---------|--|--|--|--|--|--|--|
| Itome                  | Authentication Configuratio    |                          |                                            |         |  |  |  |  |  |  |  |
| E Device               | Menter No Auti                 |                          |                                            |         |  |  |  |  |  |  |  |
| Project                | * For member authentication, y | Member Account 🔍 🗹 🗉 🗠 🗸 |                                            |         |  |  |  |  |  |  |  |
| 🎇 Maintenance 👻        |                                | Member Account           | Creation time ¢                            | Config  |  |  |  |  |  |  |  |
| 🕑 authentication 🗠     |                                | a1234alex                | 2023-02-15 16 20 43                        |         |  |  |  |  |  |  |  |
| Portal                 |                                | touke123<br>jehn123      | 2023-02-14 11:59:46<br>2023-02-14 11:59:35 |         |  |  |  |  |  |  |  |
| Strategy               |                                |                          |                                            |         |  |  |  |  |  |  |  |
| Authontication Methods |                                |                          |                                            |         |  |  |  |  |  |  |  |
| Authentication Details |                                |                          |                                            |         |  |  |  |  |  |  |  |
| Account                |                                |                          |                                            |         |  |  |  |  |  |  |  |
|                        |                                |                          |                                            |         |  |  |  |  |  |  |  |

Step 2 Click Download (browser will download the excl file)

| C5 |    | Ŧ | $\times$ | $\checkmark$ | $f_{x}$ |   |  |
|----|----|---|----------|--------------|---------|---|--|
|    |    | A |          |              | В       | С |  |
| 1  | ID |   | Pas      | sswor        | d       |   |  |
| 2  |    |   |          |              |         |   |  |
| 3  |    |   |          |              |         |   |  |
| 4  |    |   |          |              |         |   |  |
| 5  |    |   |          |              |         |   |  |
| 6  |    |   |          |              |         |   |  |
| 7  |    |   |          |              |         |   |  |

In this Excel file usernames (ID) and password can be made. After creating the Usernames and Passwords Save the excel file and Import it. Select the File and press Save. The accounts will now be added.

|    | 0 | Import |             |          | x |
|----|---|--------|-------------|----------|---|
| 31 |   |        | Member Info | Select   |   |
| ir |   |        |             | Download |   |
|    |   |        |             | Save     |   |
|    |   |        |             |          |   |

## 3.4 Create Strategy

Step 1 Click Authentication- Strategy - Add

| airli                  | re         |               |                         |            | ć             | 9 @ ⊠ ₽             |
|------------------------|------------|---------------|-------------------------|------------|---------------|---------------------|
| 🕑 Home                 | • Stralogy |               |                         |            | Strategy Name | Q 🗉 🗠 🗸             |
| E Device               |            | Strategy Name | Validity Authentication | White List | Elleck List   | Contig Strategy Set |
| Project                |            | policy1       | One Day                 | •          | •             |                     |
| 🎇 Maintenance 👻        |            |               |                         |            |               |                     |
| ⊘ authentication ^     |            |               |                         |            |               |                     |
| Portal                 |            |               |                         |            |               |                     |
| Strategy               |            |               |                         |            |               |                     |
| Authentication Methods |            |               |                         |            |               |                     |
| Authentication Details |            |               |                         |            |               |                     |
| Pg Account             |            |               |                         |            |               |                     |

Step 2 Create a policy according to your network needs then Save the settings. IP or MAC addresses can be added to either the White or Blacklist to included or exclude them from the policy.

| Strategy Set       |                                     |      | × |
|--------------------|-------------------------------------|------|---|
| Strategy Name      | policy1                             |      |   |
| Validity Authentic | ca One Day                          |      |   |
| tion               |                                     |      |   |
| White List         | IP                                  | MAC  |   |
|                    | Multiple addresses separated by "," |      |   |
| Black List         | IP                                  | MAC  |   |
|                    | Multiple addresses separated by "," |      |   |
|                    |                                     | Save |   |

## 3.5 Add Strategy to the AP(s)

Step 1 Go to Device – Config - Auth

Select for which part of the network the Strategy would apply, 2G, 5G or Ethernet. Step 2 Select your network for example 5G Wi-Fi and Click Enable, select your Strategy from the pull down menu.

Step 3 Authentication Click Member to apply member you just created.

| Device Info | (My Project)                     |                                     |                                         |                                                                                                    |
|-------------|----------------------------------|-------------------------------------|-----------------------------------------|----------------------------------------------------------------------------------------------------|
|             | MAC 00:4F:4E:00:00:00<br>Mode AP | Type Inwali-U618AX<br>Name inwali M | CPU • 16%<br>lemory — 40%               | Uptime 1Day21:30:01<br>Version Inwall-U618AX-AP-V3.0-Build20230306092924                                                                                          |
| Info WiFi   | WiFi Time Off Alarm setting      | Device log Auth Other Setting       | 9                                       |                                                                                                    |
|             |                                  |                                     | SSID tes<br>Portal page I<br>Strategy I | Ethernet       Roaming service         Enable       Disable         timwall5       V         Default       V         policy1       V         No Auth       Member |
|             |                                  |                                     |                                         | Apply                                                                                                    |

To allow for Roaming click on Roaming Service and Check mark "Join a group to roam"

| Device Info |                                  |                                   |                 |                                                                                                    |  |
|-------------|----------------------------------|-----------------------------------|-----------------|----------------------------------------------------------------------------------------------------|--|
|             | MAC 00:4F:4E:00:00:00<br>Mode AP | Type Inwall-U618AX<br>Name inwall | CPU 📼           | 16%         Uptime         1Day21:30:01           40%         Version         Inwall-U618AX-AP-V3.0-Build20230306092924 |  |
| Info WiFi   | WiFi Time Off Alarm setting      | Device log                        | Other Setting   |                                                                                                    |  |
|             |                                  |                                   | 20 WiFi<br>roam | 5G WiFi Ethernet Roaming service                                                                                        |  |
|             |                                  |                                   |                 | Арріу                                                                                                    |  |

## Chapter 4 Home Page

## 4.1 Home Page

In the home page you can see an overview off your Online/Offline AP's Check the AP IP address, Firmware version, MAC address, Model and Online status

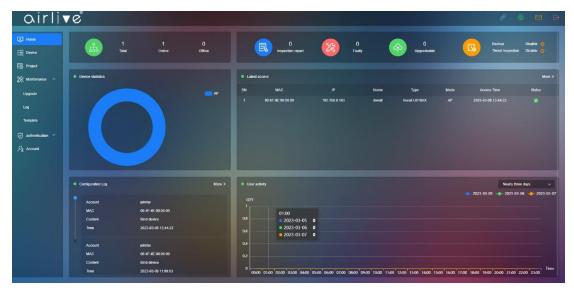

## 4.2 Home - Binding Device

Click binding device in the Home page, to input more devices.

Please make sure that the Cloud function has been enabled in the Access Point or Wireless Controller which you would like to add.

| airli                            | ▼ © <sup>®</sup>  |                                    |             |               |                        |                        |                    |                         |                 | Ø                         | 🎯 🗹 🗗                       |
|----------------------------------|-------------------|------------------------------------|-------------|---------------|------------------------|------------------------|--------------------|-------------------------|-----------------|---------------------------|-----------------------------|
| E Home                           | 1<br>100          |                                    | 0<br>Offine |               | 0<br>Inspection report | 20 F2                  | 0<br>uty           | 0<br>Upgradeable        | (               | Backup                    | Disable ()<br>on Disable () |
| 28 Maintenance ^                 | Device statistics |                                    |             | Latest acces  |                        |                        |                    |                         |                 |                           | Mara >                      |
| Upgrade                          |                   |                                    | AP          |               | MAC                    |                        | Name               | Тура                    | Mode            | Access Time               | Status                      |
| Log                              |                   |                                    |             |               | 10:4F 4E 00:00 00      | 192.168.0.143          | inwali             | Inwait-U618AX           |                 |                           |                             |
| Template                         |                   |                                    |             |               |                        |                        |                    |                         |                 |                           |                             |
|                                  |                   |                                    |             |               |                        |                        |                    |                         |                 |                           |                             |
| ⊘ authentication ~<br>Pg Account |                   |                                    |             |               |                        |                        |                    |                         |                 |                           |                             |
| pg account                       |                   |                                    |             |               |                        |                        |                    |                         |                 |                           |                             |
|                                  | Configuration Log |                                    | More »      | User activity |                        |                        |                    |                         |                 | Nearly 8                  |                             |
|                                  | Account           | johniai                            |             |               |                        |                        |                    |                         |                 | ● 2023-03-05 - ● 2023-0   | 33-06 2023-03-07            |
|                                  | MAC               | 00.4F.4E.00.00.00                  |             | 0.8           |                        |                        |                    |                         |                 |                           |                             |
|                                  | Content           | Bind device<br>2023-03-08 13:44:22 |             | 0.8           |                        |                        |                    |                         |                 |                           |                             |
|                                  |                   |                                    |             | 0.6           |                        |                        |                    |                         |                 |                           |                             |
|                                  | Account           | johnlai                            |             |               |                        |                        |                    |                         |                 |                           |                             |
|                                  | MAC               | 00.4F 4E:00.00.00<br>Bind device   |             | 0.2           |                        |                        |                    |                         |                 |                           |                             |
|                                  | Time              | 2023-03-08 11.09:03                |             | 0 00-00 0     | 1:00 02:00 03:00 04:00 | 05:00 06:00 07:00 08:0 | 0 09:00 10:00 11:0 | 00 12:00 13:00 14:00 15 | a00 16:00 17:00 | ) 18:00 19:00 20:00 21:00 | 22:00 23:00 Time            |

## 4.3 Home - Personal

Basic Info will display your current aircloud Account settings these can also be changed or updated when information has changed.

To change the Account password, click on Modify password.

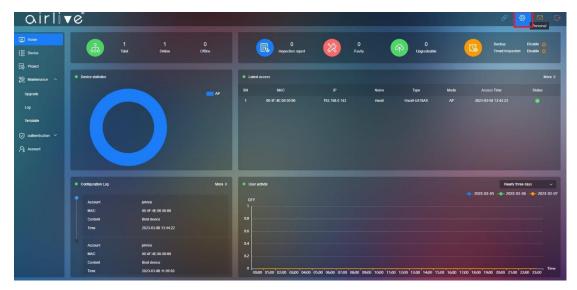

#### 4.4 Home - System Info

System Mail will display Alarm information when this function has been enabled in the AP settings.

| airli              | 1°          |         |  |  |        |        | Ó | ° 🐵 🗹 B                                                                                                    |
|--------------------|-------------|---------|--|--|--------|--------|---|----------------------------------------------------------------------------------------------------|
| I Home             | System into |         |  |  |        |        |   | System info Make read                                                                                          |
| [블 Device          |             | Content |  |  | Status | Time ¢ |   | Conlig                                                                                                    |
| Project            |             |         |  |  |        |        |   |                                                                                                    |
| 🛠 Maintenance 🗠    |             |         |  |  |        |        |   |                                                                                                    |
| Upgrade            |             |         |  |  |        |        |   |                                                                                                    |
| Log                |             |         |  |  |        |        |   |                                                                                                    |
| Tompkale           |             |         |  |  |        |        |   |                                                                                                    |
| 🥏 authentication 👻 |             |         |  |  |        |        |   |                                                                                                    |
| Pg Account         |             |         |  |  |        |        |   | Statement of the local division in which the local division in the local division in the local division in the |
|                    |             |         |  |  |        |        |   |                                                                                                    |

## 4.5 Home - Logout

Click on the Logout button to disconnected from the aircloud.

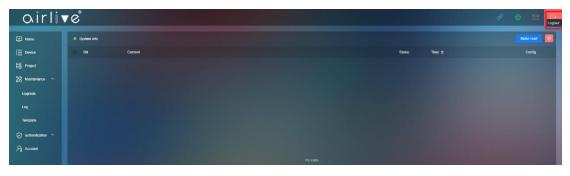

## Chapter 5 Device

This function is to configure your AP or Wireless Controller

## 5.1 Topology view

Topology will automatically create the topology, according to the base topology you can edit your topology for troubleshooting

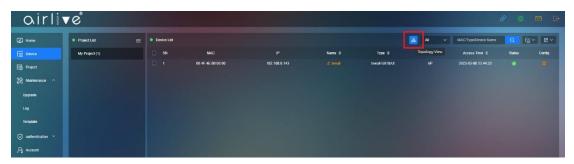

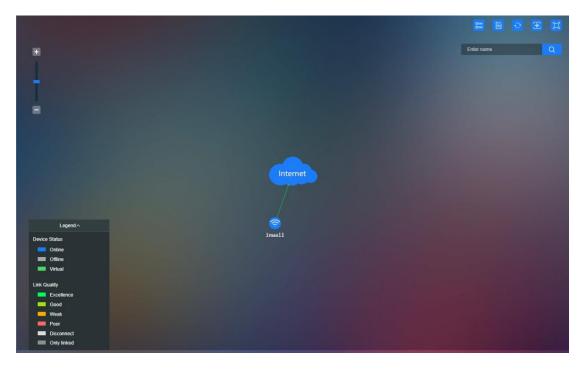

## 5.1.1 List View

Go back to device list.

| airlin              | r e <sup>®</sup> |                      | 8 @ 🛛 G                                                                                                    |
|---------------------|------------------|----------------------|----------------------------------------------------------------------------------------------------|
| I Home              | • Project List 💳 |                      |                                                                                                    |
| E Device            | My Project (1)   |                      | List View<br>Enter name                                                                                          |
| Project             |                  |                      | and the second second second second second second second second second second second second second second second |
| 🛞 Maintenance \land |                  | +                    |                                                                                                    |
| Upgrade             |                  |                      |                                                                                                    |
| Log                 |                  |                      |                                                                                                    |
| Template            |                  |                      |                                                                                                    |
| 🥪 authentication 👻  |                  |                      |                                                                                                    |
| ₽g Account          |                  |                      |                                                                                                    |
|                     |                  |                      |                                                                                                    |
|                     |                  |                      |                                                                                                    |
|                     |                  | Lagend A Solution    |                                                                                                    |
|                     |                  | Duvice Status Inwall |                                                                                                    |

## 5.1.2 Edit Topology Graph

| airli                                                                                                    | r C <sup>®</sup> |                                                                                                    | 8 @ B    |
|----------------------------------------------------------------------------------------------------|------------------|----------------------------------------------------------------------------------------------------|----------|
| C increase C increase | Popertiel :      | Equation And And And And And And And And And An                                                                                                    | Internet |
|                                                                                                    |                  | Ette Vehall Ette Casher Good For Construction For Construction For Constru |          |

Drag and place to the graph needed and save the topology setup.

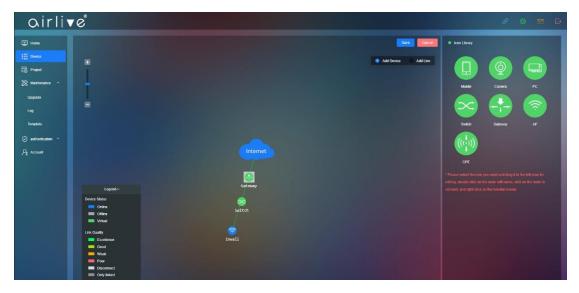

## 5.1.3 Reset Topology Graph

Reset the Topology Graph back to default

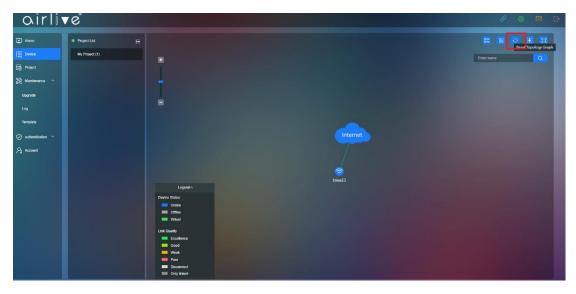

## 5.1.4 Scan Device

Scan newly added devices to add them to the topology.

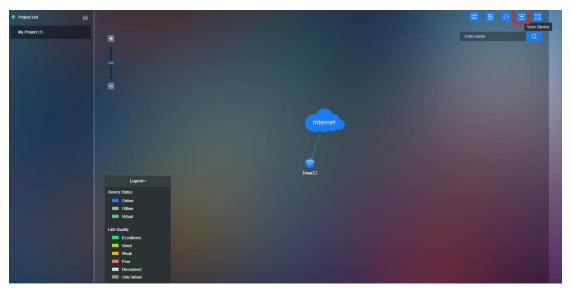

## 5.1.5 Full Screen

Full screen of the Topology Graph

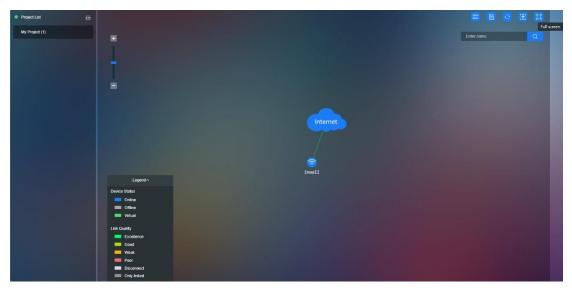

## 5.1.6 Search Device Name

Search Topology Device Name in the Topology

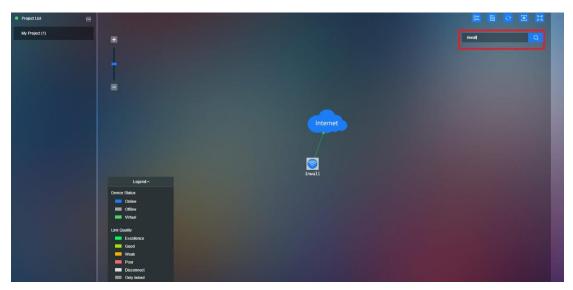

## 5.1.7 All/Online/Offline

Show the status of the AP's chose to show All (both Online and Offline) or select either only Online or Offline AP's.

| airli               | ▼ Ĉ            |             |                   |               |        |               |        |                      | ଚ ତ    | ØG     |
|---------------------|----------------|-------------|-------------------|---------------|--------|---------------|--------|----------------------|--------|--------|
| Itome               | Project List   | Device List |                   |               |        |               | 🔝 Al 🔨 | MAC/Type/Device Name | Q      | ≝~ #×  |
| [월 Device           | My Project (1) |             | мас               |               | Name ¢ | Type ¢        | Al     | Access Time 💠        | Status | Conlig |
| B Project           |                |             | 00:4F:4E:00:00:00 | 192 168.0.143 |        | inwall-U618AX | Online |                      |        |        |
| 💥 Maintenance 🔿     |                |             |                   |               |        |               | Offine |                      |        |        |
| Upgrade             |                |             |                   |               |        |               |        |                      |        |        |
|                     |                |             |                   |               |        |               |        |                      |        |        |
| Template            |                |             |                   |               |        |               |        |                      |        |        |
| 🥏 authenitication 👻 |                |             |                   |               |        |               |        |                      |        |        |
| ₽g Account          |                |             |                   |               |        |               |        |                      |        |        |
|                     |                |             |                   |               |        |               |        |                      |        |        |
|                     |                |             |                   |               |        |               |        |                      |        |        |
|                     |                |             |                   |               |        |               |        |                      |        |        |

## 5.1.8 Search Device

To search a Device, you can enter the MAC, Model or Device name of an Access Point or Wireless Controller.

| Itome              | Project List   | Dovice List |                   |               |        |               | 📶 📈 🗸 | MAC/Type/Device Name | Q      | ⊠~ #`` |
|--------------------|----------------|-------------|-------------------|---------------|--------|---------------|-------|----------------------|--------|--------|
|                    | My Project (1) |             | MAC               |               | Name 💠 | Type ‡        | Mode  | Access Time 💠        | Status | Config |
| Project            |                |             | 00:4F:4E:00:00:00 | 192.168.0.143 |        | Inwall-U618AX |       | 2023-03-08 13:44:23  |        |        |
| 💥 Maintenance 🔿    |                |             |                   |               |        |               |       |                      |        |        |
| Upgrade            |                |             |                   |               |        |               |       |                      |        |        |
|                    |                |             |                   |               |        |               |       |                      |        |        |
| Template           |                |             |                   |               |        |               |       |                      |        |        |
| 🧭 authentication 👻 |                |             |                   |               |        |               |       |                      |        |        |
| ₽g Account         |                |             |                   |               |        |               |       |                      |        |        |

## 5.1.9 Batch Function

To use the Batch function Check mark one or multiple devices for which the Batch function will be active. For example, when two devices are check marked and Reboot is selected then both devices will be rebooted.

In the Batch function you can select Application Template, Reboot, Device Allocation, Export or Unbind.

| airli              | vể             |             |                   |               |        |               |         |                      | 00                          | 9       |
|--------------------|----------------|-------------|-------------------|---------------|--------|---------------|---------|----------------------|-----------------------------|---------|
| I Home             | Project List   | Device List |                   |               |        |               | 🚨 All 🗸 | MAC/Type/Device Name | Q 🖼 Y                       | 8# ~    |
| E Device           | My Project (1) |             | MAC               |               | Name 💠 | Type 🗢        | Mode    | Access Time 💠        | Application template        | Conllig |
| Rojed              |                |             | 00.4F:4E:00.00.00 | 192.168.0.143 |        | Inwall-U618AX |         |                      | Reboot<br>Device allocation | ۲       |
| 💥 Maintenance 🗠    |                |             |                   |               |        |               |         |                      | Export<br>Unbind            |         |
| Upgrade            |                |             |                   |               |        |               |         |                      |                             | 1       |
|                    |                |             |                   |               |        |               |         |                      |                             |         |
| Template           |                |             |                   |               |        |               |         |                      |                             |         |
| 🥥 authentication 🗸 |                |             |                   |               |        |               |         |                      |                             |         |
| ₽8 Account         |                |             |                   |               |        |               |         |                      |                             |         |
|                    |                |             |                   |               |        |               |         |                      |                             |         |
|                    |                |             |                   |               |        |               |         |                      |                             |         |
|                    |                |             |                   |               |        |               |         |                      |                             |         |

## 5.2 Display

Choose which information from the AP or Wireless Controller is displayed in the Device page. Check mark the items which you would like to see. This can be MAC, IP, Name, Type, Mode, Version, Access Time and or Status.

| airli              | 10             |             |                   |               |        |               |         |                      | ∂ © ⊠ ∣                               |
|--------------------|----------------|-------------|-------------------|---------------|--------|---------------|---------|----------------------|---------------------------------------|
| Itome              | Project List   | Device List |                   |               |        | 1             | a Ali 🗸 | MAC/Type/Device Name | Q 🖾 × # ×                             |
| E Device           | My Project (1) |             | MAC               |               | Name ¢ | Type 🗢        | Mode    |                      | Status 🛃 MAC                          |
| Project            |                |             | 00.4F-4E-00:00:00 | 192.168.0.143 |        | Inwall-U518AX |         |                      | ⊘ 🛛 I <sup>*</sup><br>☑ Name          |
| 💥 Maintenance 🔿    |                |             |                   |               |        |               |         |                      | 🗹 Type                                |
| Upgrade            |                |             |                   |               |        |               |         |                      | Version                               |
|                    |                |             |                   |               |        |               |         |                      | <table-cell> Access Time</table-cell> |
| Template           |                |             |                   |               |        |               |         |                      | Apply                                 |
| 🤣 authentication 👻 |                |             |                   |               |        |               |         |                      |                                       |
| Pg Account         |                |             |                   |               |        |               |         |                      |                                       |
|                    |                |             |                   |               |        |               |         |                      |                                       |
|                    |                |             |                   |               |        |               |         |                      |                                       |
|                    |                |             |                   |               |        |               |         |                      |                                       |
|                    |                |             |                   |               |        |               |         |                      |                                       |

## 5.2.1 Config

Click to config icon to enter the configuration setup.

| airli            | <b>▼</b> e <sup>®</sup> |             |                   |               |        |              |        |                      | Ø ©    |        |
|------------------|-------------------------|-------------|-------------------|---------------|--------|--------------|--------|----------------------|--------|--------|
| Home             | Project List            | Device List |                   |               |        |              | 👗 Al 🗸 | MAC/Type/Device Name | QE     | í* 87* |
| Device           | My Project (1)          |             | MAC               |               | Namo ¢ | Туро Ф       | Mode   |                      | Status | Config |
| Project          |                         |             | 00:4F:4E:00:00:00 | 192.168.0.143 |        | Imeal-U618AX |        | 2023-03-08 13:44:23  |        |        |
| Maintenance ^    |                         |             |                   |               |        |              |        |                      |        |        |
| Upgrade          |                         |             |                   |               |        |              |        |                      |        |        |
|                  |                         |             |                   |               |        |              |        |                      |        |        |
| Tempkala         |                         |             |                   |               |        |              |        |                      |        |        |
| authentication 🗡 |                         |             |                   |               |        |              |        |                      |        |        |
| Account          |                         |             |                   |               |        |              |        |                      |        |        |
|                  |                         |             |                   |               |        |              |        |                      |        |        |
|                  |                         |             |                   |               |        |              |        |                      |        |        |
|                  |                         |             |                   |               |        |              |        |                      |        |        |
|                  |                         |             |                   |               |        |              |        |                      |        |        |

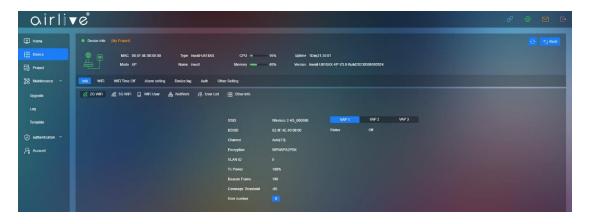

## 5.2.2 Config - Info

Click on Info to display the device information. Depended on the device selected this can be 2G/5G Wi-Fi, Wi-Fi user, Network, User list, and Other info.

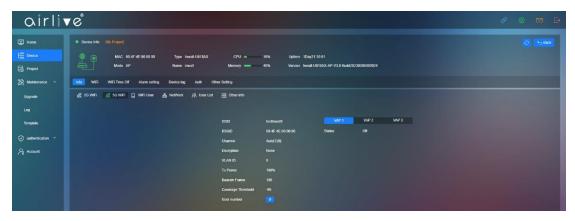

#### 5.3 Config - Wi-Fi

To configure the Wi-Fi settings Click on Wi-Fi, the following settings can be changed. 2G/5G Wi-Fi Enable/Disable, SSID: Input SSID name, Select to Hide SSID: Enable/Disable Wireless Mode: 20Mhz/40Mhz/80Mhz depend on the device Channel: Depends on 2.4 or 5.8Ghz and on device country code set Encryption: None/WPA2/WPA3, Password: SSID password TX Power: Change Wireless Transmitting Power Max User: Apply Max supported device user. VLAN ID:0~4094 cannot choose 0, 0= Close VLAN ID VAP1~VAP3: Apply to multiple SSID these are the Virtual AP's Status: Enable/Disable, SSID: input SSID name Hide SSID: Enable/Disable, Encryption: Enable/Disable VLAN ID: 0~4094 cannot choose 0, 0= Close VLAN ID

| airlin             | 0                                   |                 |                      |                        |                         |                   |                       | Ø | 0 |        |
|--------------------|-------------------------------------|-----------------|----------------------|------------------------|-------------------------|-------------------|-----------------------|---|---|--------|
| I Home             | Device Info (My Project)            |                 |                      |                        |                         |                   |                       |   |   | • Back |
|                    | MAC 00.4F-4E-00.90:00<br>Mode AP    | Type Inwal-U618 | MX CPU               | 2% Uptime 2Day1        | 2.47.50                 |                   |                       |   |   |        |
| Project            | Mode AP                             | Name invali     | Memory 🛑             | 40% Version Inval-     | U618AX-AP-V3.0-Build202 | 38306892924       |                       |   |   |        |
| g Maintenance ~    | Info WEI WEI Time Off Alarm setting | Device log Auth | Other Setting        |                        |                         |                   |                       |   |   |        |
| ) authentication ~ |                                     | 20 WFI 50       | WFI Advanced         |                        |                         |                   |                       |   |   |        |
| Account            |                                     | 20 811 00       | THEY PROMINED        |                        |                         |                   |                       |   |   |        |
|                    |                                     | Status          | Enable Disable       |                        |                         | VAP 1 VAP         | 2 WAP 3               |   |   |        |
|                    |                                     | 59D             | Wireless 2.4G_000000 |                        | Satus                   | O Enable          | Disable               |   |   |        |
|                    |                                     | Hidu SSID       | Enable B Disable     |                        |                         | Wireless 2.40 Vap |                       |   |   |        |
|                    |                                     | Wireless Mode   | Auto                 |                        | Hide SSID               | C Enable          |                       |   |   |        |
|                    |                                     | Encryption      | WPAWPA2PSK           |                        | Encryption<br>VLAN ID   | Nane              | 3-40%, 0 means closed |   |   |        |
|                    |                                     |                 |                      | •                      | VL/MILD                 | U                 | 3-40%, 0 means couve  |   |   |        |
|                    |                                     | Tx Power        | 100%                 |                        |                         |                   |                       |   |   |        |
|                    |                                     | Max of user     | 128                  | 1~256.0 ; no lenit     |                         |                   |                       |   |   |        |
|                    |                                     |                 | •                    | 3-4094, 0 means closed |                         |                   |                       |   |   |        |
|                    |                                     |                 |                      |                        |                         |                   |                       |   |   |        |
|                    |                                     |                 |                      |                        |                         |                   |                       |   |   |        |

## 5.3.1 Config - Wi-Fi - Advanced

In Advanced the following additional settings can be made. User Isolation: Enable/Disable, Packet Threshold: (256~2346) RTS Threshold: (50~2347), Beacon Frame: (50ms~1000ms) Short GI: Enable/Disable, Coverage Threshold: (-95dBm ~ -65dBm) These settings can differ per model.

| airli                                | v e <sup>°</sup>                       |                                                                                                    | Ø | 0 | <b>9</b> B |
|--------------------------------------|----------------------------------------|----------------------------------------------------------------------------------------------------|---|---|------------|
| 🖾 Hame                               | Device Infe (My Project)               |                                                                                                    |   |   | • Beck     |
| (iii Device                          | MAC 00.47-46.00.00 Mode AP             | Type         Image Standy Col 2010         2%         Update Standy Col 2010           Names         Image Standy         40%         Version Invest 4151100 AP /12.05 Aud/020030000004 |   |   |            |
| 🛠 Maintanance 🗸                      | Infer WIFT WIFT Time Off Alarm setting | Device leg Auth Other Setting                                                                                                    |   |   |            |
| ତି authentication ୍<br>ମୁନ୍ନ Account |                                        | 20 WF1 50 WF1                                                                                                    |   |   |            |
|                                      |                                        | ver holdike 🖉 Finalde 🔹 Disable                                                                                                    |   |   |            |
|                                      |                                        | Schef Threatout         2346         (256-7340)           TS Threatout         2347         68-7340)                                                                                    |   |   |            |
|                                      |                                        | accen Frano 190 (Stress-Stellores)                                                                                                    |   |   |            |
|                                      |                                        | hut Ci 4 Evalle Disable coverage Trivented 46 (4550)m - 4550(m)                                                                                                    |   |   |            |
|                                      |                                        |                                                                                                    |   |   |            |
|                                      |                                        |                                                                                                    |   |   |            |

## 5.4 Wi-Fi Time Off

Setup up the Wi-Fi operation schedule per device.

Wi-Fi Time Off: Enable/Disable

Select the Time in which the Wi-Fi would not be available to clients.

| airlin        | ▼ C <sup>°</sup>                                                                                                    | 8 © 🛛 🗗  |
|---------------|----------------------------------------------------------------------------------------------------|----------|
| Home          | Denica Info     (8):7-51(9):07     (7):07     (7):07     (7):07     (7):0     (7):0     (7):0     (7):0     (7):0     (7):0     (7):0     (7):0     (7):0     (7):0     (7):0     (7):0     (7):0     (7):0     (7):0     (7):0     (7):0     (7):0     (7):0     (7):0     (7):0     (7):0     (7):0     (7):0     (7):0     (7):0     (7):0     (7):0     (7):0     (7):0     (7):0     (7):0     (7):0     (7):0     (7):0     (7):0     (7):0     (7):0     (7):0     (7):0     (7):0     (7):0     (7):0     (7):0     (7):0     (7):0     (7):0     (7):0     (7):0     (7):0     (7):0     (7):0     (7):0     (7):0     (7):0     (7):0     (7):0     (7):0     (7):0     (7):0     (7):0     (7):0     (7):0     (7):0     (7):0     (7):0     (7):0     (7):0     (7):0     (7):0     (7):0     (7):0     (7):0     (7):0     (7):0     (7):0     (7):0     (7):0     (7):0     (7):0     (7):0     (7):0     (7):0     (7):0     (7):0     (7):0     (7):0     (7):0     (7):0     (7):0     (7):0     (7):0     (7):0     (7):0     (7):0     (7):0     (7):0     (7):0     (7):0     (7):0     (7):0     (7):0     (7):0     (7):0     (7):0     (7):0     (7):0     (7):0     (7):0     (7):0     (7):0     (7):0     (7):0     (7):0     (7):0     (7):0     (7):0     (7):0     (7):0     (7):0     (7):0     (7):0     (7):0     (7):0     (7):0     (7):0     (7):0     (7):0     (7):0     (7):0     (7):0     (7):0     (7):0     (7):0     (7):0     (7):0     (7):0     (7):0     (7):0     (7):0     (7):0     (7):0     (7):0     (7):0     (7):0     (7):0     (7):0     (7):0     (7):0     (7):0     (7):0     (7):0     (7):0     (7):0     (7):0     (7):0     (7):0     (7):0     (7):0     (7):0     (7):0     (7):0     (7):0     (7):0     (7):0     (7):0     (7):0     (7):0     (7):0     (7):0     (7):0     (7):0     (7):0     (7):0     (7):0     (7):0     (7):0     (7):0     (7):0     (7):0     (7):0     (7):0     (7):0     (7):0     (7):0     (7):0     (7):0     (7):0     (7):0     (7):0     (7):0     (7):0     (7):0     (7):0     (7):0     (7):0     (7):0     (7) | 🕑 🕤 Back |
| ‰ Maintenance | Into WFI WEITING Ann setting Device ing Auto Other Setting                                                                                                    |          |
| ₽g Account    | WFITme Off Enable Deable Time Range © 90:00 - © 90:00                                                                                                    |          |
|               |                                                                                                    |          |

## 5.5 Alarm Setting

Setup the Alarm setting per device, different models will have different alarm settings.

Devices are frequently Online and Offline: On/Off

CPU usage: On/Off and select the CPU level

Memory usage: On/Off and select the percentage

Email Push: On/Off an email will be send to the email address which was used to setup the aircloud account.

| airli              | <b>v</b> e                                                                                                    |                                                         |                                             | 8 © 12 D   |
|--------------------|----------------------------------------------------------------------------------------------------|---------------------------------------------------------|---------------------------------------------|------------|
| I Home             | Device Info (My Project)                                                                                       |                                                         |                                             | 💽 📩 Back   |
| Device             | MAC 00.4F.4E.00.00.00 Type Inwail U6150X<br>Mode AP Name inwail I                                              | CPU 2% Uptime 2Day12.<br>Vemory — 40% Varsion Inwall-Ut | 17 50<br>18AX AP-V3 0-Build:10230309/092924 |            |
| 💥 Maintenance 🖌    | Info WFi WFi Time Of Nami setting Device log Auth Other Settin                                                 | e e e e e e e e e e e e e e e e e e e                   |                                             |            |
| 🧭 authentication 🗠 | Alam Item                                                                                                    | OFT-ON                                                  | Alarm threshold                             | Email push |
| ₽g Account         | Devices are linequently online and offline                                                                     | <b></b>                                                 | 3 Min / Thrice                              |            |
|                    | CPU usage                                                                                                    | <b>—</b>                                                | • + 1%                                      | <b>C</b>   |
|                    | Memory usage                                                                                                   | <u> </u>                                                | > 1%                                        |            |
|                    |                                                                                                    |                                                         |                                             |            |
|                    | the second second second second second second second second second second second second second second second s |                                                         |                                             |            |

| Notify User    |                                                                                                    | × |
|----------------|----------------------------------------------------------------------------------------------------|---|
| Select account | ✓ johnlai                                                                                                    |   |
|                | <ol> <li>The alert information will be pushed to the selected account nt</li> <li>The alerted account should banding with a valid email add ress.</li> </ol> |   |

Notify User: Apply to user email box also see Chapter 4.4

## 5.6 Device Log

Display the device Log information Chose to Enable or Disable the Log information. Log: Enable/Disable Export Log the log file or Refresh.

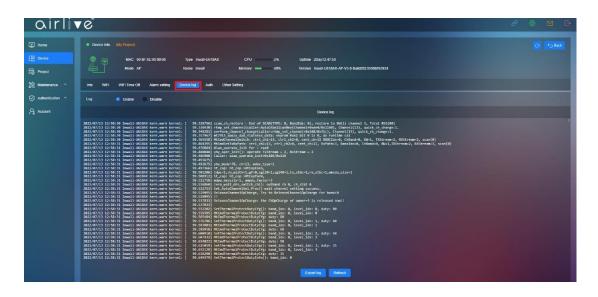

## 5.7 Auth

Also see Chapter 3 for the full setup.

The Auth function will add a Strategy the network. Enable which part of the Network will be part of a set Strategy.

2G/5G Wi-Fi Status: Enable/Disable

SSID: shown the current SSID name information

Portal Page: Preconfigure default

Strategy: Apply the Strategy which was made in the Authentication – Strategy Menu. Authentication Method.

No Auth: Allow all users to pass without ID and Password

Member: Members have must be in the Member list and input ID and Password to pass the Authentication.

| E Desc         MAC 0/0 4/2 6/20 000         Provide MBADA         CPU         Provide         Usering 200/12 6/20           Provide         MACO 0/0 4/2 6/20 0000         Provide MBADA         CPU         Provide         Usering 200/12 6/20           Reservation         Maco         Maco                                                                                                    |  |
|----------------------------------------------------------------------------------------------------|--|
| © eministration ~<br>? Account<br>? Account<br>Status ⊕ Emaile<br>Example Entropy<br>Example Entropy |  |
| 201WFi 50 WFi Ehemet Raaming serice<br>Pe Account<br>Status Ehemet Disable<br>Disable                                                                                                    |  |
| Status Exame Disate                                                                                                    |  |
|                                                                                                    |  |
| 55D Wrees 2 40,50000                                                                                                    |  |
|                                                                                                    |  |
| Petri jage Delaut v                                                                                                    |  |
| Straley prior v                                                                                                    |  |
| Aufhertdiction 2 No Aufh Member<br>Merbod                                                                                                    |  |

## 5.7.1 Ethernet

Ethernet this function works the same for the Wi-Fi setup only now for clients connected to the Ethernet network also. Status: Enable/Disable SSID: shown the current SSID name information Portal Page: preconfigure default Strategy: Apply the Strategy which was made in the Authentication – Strategy Menu. Authentication Method No Auth: Allow all users pass without ID and Password Member: Members have must be in the Member list and input ID and Password to

pass the Authentication.

| airli                         | ▼¢ la la la la la la la la la la la la la                                                                                                    | Ø @ 🛛 🖯   |
|-------------------------------|----------------------------------------------------------------------------------------------------|-----------|
| I Home                        | Device Inter (My Project)                                                                                                    | O to Back |
| E Device                      | Image: Control of the control of the contro                   |           |
| 문화 Project<br>炎 Maintenance ~ | mode // interference // interference // i |           |
| ⊘ authentication ∨            |                                                                                                    |           |
| ∕g Account                    | 2C WFI SC WFI Etemet Ranning service                                                                                                    |           |
|                               | Status Exade Datable                                                                                                    |           |
|                               | Stralingy policy1                                                                                                    |           |
|                               | Aufhrenfastion 🥪 No Aufh 📄 Member<br>Mathod                                                                                                    |           |
|                               |                                                                                                    |           |
|                               |                                                                                                    |           |

## 5.7.2 Roaming

Roam: Join a group to roam

| airlin                                             | 1¢                                                                                                    | & @ ⊠ ₽ |
|----------------------------------------------------|----------------------------------------------------------------------------------------------------|---------|
| Hume                                               | Denta 100 (b) / Popt2)      Denta 100 (b) / Popt2)      MAC 00 4F 45 00 000 Type Inval-1015MX CPU - 2% Uptime 20ey12 47:50      Mode AP Name Inval Memory - 4% Venion Inval-1015MX-4F-V3 8 Butch023000692248 | C 58aX  |
| 왔 Maintenance ∨<br>⊘ authentication ∨<br>옷 Account | ind Wri Wri Tima Off Aam sebing Device log ken Other Setang<br>20 Wri SG Wri Ethenet Kenned menta<br>roem ¥ Akin grang brown                                                                                 |         |

## 5.8 Other Setting

Other settings will allow you to setup an automatic Reboot schedule for the device as well as changing the device Password.

Time Reboot: Enable/Disable

Time: Set Time set schedule

Interval: 1~10Day

| airlin             | 70 <sup>°</sup>                                                                                                    | 8 1 E     |
|--------------------|----------------------------------------------------------------------------------------------------|-----------|
| I Home             | Device Info     (My Fright)                                                                                                    | O to Back |
| E Device           | MAC 00.4746/202030     Type Inval-UR180X GPU 216     Uptime 20ny124759     Mode AP Name Intel Memory 40% Version Inval-UR1804X-PV3.0 Build20230300013224 |           |
| Project            | Mode AP Name inveit Memory — 49% Version Invall UK15AX AP-V10 Buld2023000072324                                                                          |           |
| 💥 Maintenance 🗸    | Info WFT WFTTime Off Alam setting Device log Aufh [Other Setting]                                                                                        |           |
| 🧭 authentication 🗠 | Trinid Netocol Device Personand                                                                                                    |           |
| Pg Account         | Tred Rebot Etable Dirable                                                                                                    |           |
|                    | The Enry Day v D.00 v                                                                                                    |           |
|                    | 🔹 Interval 1Day 🗸                                                                                                    |           |
|                    | A177                                                                                                    |           |

## 5.8.1 Device Password

Input the Device Password, the Default Device Password is admin

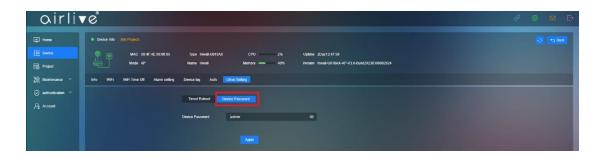

# Chapter 6 Project

## 6.1 Project

Add or Modify a Project according to need, this can be for example the location of were the devices were placed like a room name.

| airli                                                                   | ve°          |              |                                                                                                    |                   | ø | ۵ | M | B |
|-------------------------------------------------------------------------|--------------|--------------|----------------------------------------------------------------------------------------------------|-------------------|---|---|---|---|
| I Home                                                                  | Project List | Project Info |                                                                                                    |                   |   |   |   |   |
| E Device<br>Project<br>Maintenance ~<br>O authentication ~<br>A Account | My Project   | *            | Superior Proped —<br>Project name My Pro<br>Project lawel 0<br>Creation time 2023 d<br>Project notes | 1d<br>14 11 31 50 |   |   |   |   |
|                                                                         |              |              | The system default project                                                                           |                   |   |   |   |   |

## 6.2 Project Note

Project name: Input or edit the name of a project. Add content text into Project notes.

| Add |                  |                |        | × |
|-----|------------------|----------------|--------|---|
|     | Superior Project | My Project     |        |   |
|     | Project name     | Lobby          |        |   |
|     | Project notes    | 6 Access Point |        |   |
|     |                  |                |        |   |
|     |                  |                |        |   |
|     |                  |                |        |   |
|     |                  |                | 14/100 |   |
|     |                  | Apply          |        |   |

# Chapter 7 Maintenance

## 7.1 Upgrade

With this function you can upgrade the firmware of a device directly or by schedule.

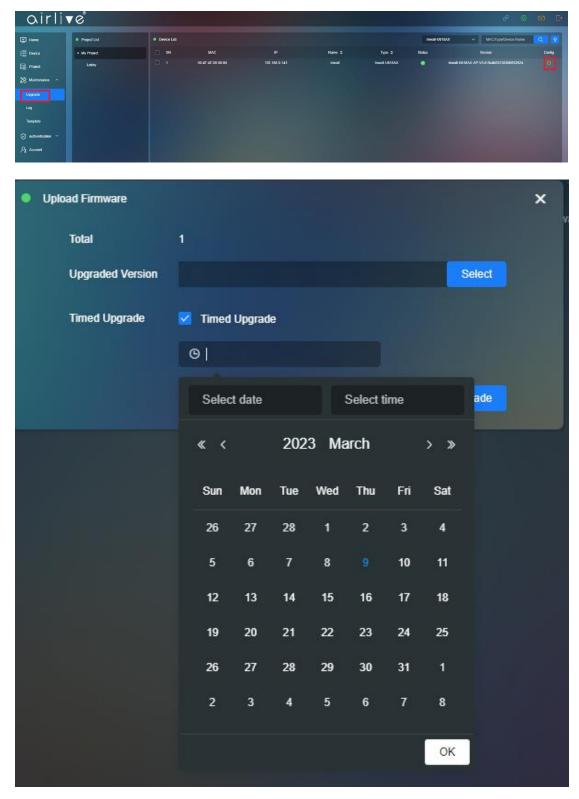

## 7.1.1 Batch Upgrade Firmware

With this function you can upgrade the Firmware for several devices atones by selecting (Check Mark) multiple devices. The Firmware can be updated directly, or it can be done via Time Schedule.

| ect Liet  vioject  obty | мас               |               | Name 0                        |               | Inwall-U61BAX | MAC/Type/Device Name                    | Q 🔮    |
|-------------------------|-------------------|---------------|-------------------------------|---------------|---------------|-----------------------------------------|--------|
|                         |                   |               | and a                         |               |               |                                         |        |
| obby                    |                   |               | Contraction of the local data | Type ©        | Status        | Version                                 | Config |
|                         | 60.4F.4E.00:00.00 | 192.168.0.143 | imal                          | Inwall-U618AX |               | wall-U618AX-AP-V3.0-Build20230300092924 |        |
|                         |                   |               |                               |               |               |                                         |        |
|                         |                   |               |                               |               |               |                                         |        |
|                         |                   |               |                               |               |               |                                         |        |
|                         |                   |               |                               |               |               |                                         |        |
|                         |                   |               |                               |               |               |                                         |        |
|                         |                   |               |                               |               |               |                                         |        |
|                         |                   |               |                               |               |               |                                         |        |

## 7.1.2 Select per model

The Devices can also be selected per model.

| airli              | <b>v</b> e°  |             |                   |               |        |              |        | & @                                      | ØĐ     |
|--------------------|--------------|-------------|-------------------|---------------|--------|--------------|--------|------------------------------------------|--------|
| I Home             | Project List | Device List |                   |               |        |              | Inval- | 1818AX ~ MAC/Type/Device Name            | Q 🔶    |
| E Device           | + My Project |             | MAC               |               | Name 🜩 | Type ¢       | Status | Version                                  | Config |
| 🗟 Project          | Lobby        |             | 00:4F:4E:00:00:00 | 192.168.0.143 | inwall | Inwal-U618AX |        | Inwal-U618AX-AP-V3.0-Build20230306092924 |        |
| 💥 Maintenance 🗠    |              |             |                   |               |        |              |        |                                          |        |
| Upgrade            |              |             |                   |               |        |              |        |                                          |        |
|                    |              |             |                   |               |        |              |        |                                          |        |
| Template           |              |             |                   |               |        |              |        |                                          |        |
| 🛛 authentication 🗸 |              |             |                   |               |        |              |        |                                          |        |
| Account            |              |             |                   |               |        |              |        |                                          |        |
|                    |              |             |                   |               |        |              |        |                                          |        |

## 7.2 Maintenance – Log

Log will display both the Configuration Log as well as the Upgrade Log

## 7.2.1 Configuration Log

The Configuration Log file will show the history per Date and Time of every change that was made in the aircloud. Click on the Config button to see more detail.

| Home                | Configuration | Log Upgrade Log      |         |                |                   | Al                        | ~ (B          |            |
|---------------------|---------------|----------------------|---------|----------------|-------------------|---------------------------|---------------|------------|
| Device              | SN SN         | Configuration Time 💠 | Account | Nickname       | MAC ¢             | Content                   | Status ¢      | Config     |
| Project             |               | 2023-03-09 10:43:04  | johmai  | appletar001    | 00:4F:4E:00:00:00 | Report Info               | Command sent  |            |
|                     |               | 2023-03-09 09:21:42  | johniai | appletai001    | 00 4F 4E 00 00 00 | Report info               |               |            |
| 🖇 Maintenance \land |               | 2023-03-08 17:14 15  | johntai | appietai001    | 00.4F.4E.00.00.00 | Modily device system into |               |            |
|                     |               | 2023-03-08 13:44:22  | johniai | apple1a(001    | 00:4F:4E:00:00:00 | Bind device               | Successfully  |            |
| Upgrade             |               | 2023-03-08 11:09:03  | johnlai | appletai001    | 00:4F 4E 00:00:00 | Bind device               | Successfully  |            |
|                     |               | 2023-03-02 14 34 45  | johetai | apple lai 00 1 | 00.4F.4E.00.00.00 | Bind device               | Successfully  | 2          |
|                     |               | 2023-03-02 09:27:40  | johniai | apple la r00 1 | 00:4F-4E:00:00:00 | Modify device WiFi into   | Successfully  |            |
| Template            |               | 2023-03-02 09:22:29  | johnisi | apple1at001    | 00:4F:4E:00:00:00 |                           | Command sent  | <b>D</b> . |
| authentication ~    |               | 2023-03-02 09:22:24  | johnlai | apple lai 00 1 | 00.4F 4E 00.00.00 |                           | Command seni  | <b>B</b> . |
|                     |               | 2023-03-02 09:22:15  | johnlai | appletai001    | 00:4F.4E:00.00:00 | Modify device WiFi info   | Successfully  | 8          |
| Account             |               | 2023-03-02 09:21:52  | johniai | apple1ai001    | 00:4F:4E:00:00:00 | Modify device WIFI into   | Successfully  | 8          |
|                     |               | 2023-03-02 09:21:33  | johniai | appletai001    | 00:4F.4E.00.00:00 | Modify device WIFi info   | Successfully  | 8          |
|                     |               | 2023-03-02 09:17:28  | johniai | applotai001    | 00:4F:4E:00:00:00 | Report info               | Command serif | •          |
|                     |               | 2023-03-02 09:17:27  | johniai | appletar001    | 00:4F:4E:00:00:00 | Modify device system into | Successfully  | <b>B</b> . |
|                     |               | 2023-03-02 09:17:14  | johniai | apple1ai001    | 00:4F 4E 00:00:00 | Bind device               | Successfully  | 8          |
|                     |               | 2023-03-01 17:36:29  | johnlai | apple lai 00 1 | 00:4F-4E-00:00:00 | Bind device               | Command sent  | •          |
|                     |               | 2023-03-01 17:32:47  | johniai | applela(001    | 00:4F:4E:00:00:00 | Bind device               | Command sent  |            |
|                     |               | 2023-03-01 15:02:01  | johnlai | appletai001    | 00:4F:4E:00:00:00 | Report info               | Command sent  |            |
|                     | 19            | 2023-03-01 13:46:05  | johnkai | apple lai 00 1 | 00.4F.4E.00.00.00 | Modily device system info | Successfully  | 2          |
|                     | 20            | 2023-03-01 13:45:54  | johnlai | apple lat001   | 00:4F:4E:00:00:00 | Modify device system into | Command sent  | B          |

#### Detail Information.

| • | Detail             |                                            | × |
|---|--------------------|--------------------------------------------|---|
|   | Account            | johnlai                                    |   |
|   | MAC                | 00:4F:4E:00:00:00                          |   |
|   | IP                 | 192.168.0.33                               |   |
|   | Туре               | Inwall-U618AX                              |   |
|   | Name               | inwSS77                                    |   |
|   | Version            | Inwall-U618AX-AP-V3.0-Build20230301125958  |   |
|   | Content            | Modify device WiFi info[00:4F:4E:00:00:00] |   |
|   | Status             | Successfully                               |   |
|   | Configuration Time | 2023-03-02 09:27:40                        |   |

## 7.2.2 Upgrade Log

Select which Log information should be display.

All: Check all upgrade device

Wait for the upgrade: Devices waiting for the Firmware Upgrade

In the upgrade: Devices in Upgrade Firmware

Failed: Devices failed to Upgrade Firmware

Succussed: Devices which had a s successful Firmware Upgrade

| airli              | re                |                    |              |          |         |         |                      |                | 9 @ 🖾      | Ð |
|--------------------|-------------------|--------------------|--------------|----------|---------|---------|----------------------|----------------|------------|---|
| Home               | Configuration Log | Upgrade Log        |              |          |         |         | A                    | ∧ 🔝 Start date | - End date |   |
| E Deutce           |                   | Configuration Time | Upgrade time | Order ID | Account | Version | All                  |                | Config     |   |
| Project            |                   |                    |              |          |         |         | Wait for the upgrade |                |            |   |
| 🎇 Maintenance 🗠    |                   |                    |              |          |         |         | In the upgrade       |                |            |   |
| Upgrade            |                   |                    |              |          |         |         | Successed            |                |            |   |
| Log                |                   |                    |              |          |         |         |                      | _              |            |   |
| Template           |                   |                    |              |          |         |         |                      |                |            |   |
| 🧭 authentication 🗸 |                   |                    |              |          |         |         |                      |                |            |   |
| Pg Account         |                   |                    |              |          |         |         |                      |                |            |   |
|                    |                   |                    |              |          |         |         |                      |                |            |   |
|                    |                   |                    |              |          |         |         |                      |                |            |   |

## 7.2.3 Upgrade Log per Date

Display the Firmware Upgrade Log per Date

| I Home           | Configuration Log | Upgrade Log        |              |          |         |    |       | A        |        |     |     | Star(da) | • • | End da  | P    | 8            |
|------------------|-------------------|--------------------|--------------|----------|---------|----|-------|----------|--------|-----|-----|----------|-----|---------|------|--------------|
| E Device         |                   | Configuration Time | Upgrade time | Order ID | Account |    |       | 2023     | March  |     |     |          | 203 | 23 Apri |      |              |
| Project          |                   |                    |              |          |         | Su | n Mon |          | ved Tr | Sat | Sun | Mon      |     | Wed     | mu r | 'n Sa        |
| 🎇 Maintenance 🗠  |                   |                    |              |          |         |    |       |          |        |     |     |          |     |         |      |              |
| Upgrade          |                   |                    |              |          |         |    |       |          |        |     |     |          |     |         |      |              |
| Log              |                   |                    |              |          |         |    |       |          |        |     |     |          |     |         |      |              |
| Tompiato         |                   |                    |              |          |         | 19 |       | 21<br>28 | 22 Z   |     |     |          |     |         |      | 1 22         |
|                  |                   |                    |              |          |         | 28 |       |          |        |     | 30  |          |     |         |      | t8 29<br>5 6 |
| euthentication ~ |                   |                    |              |          |         |    |       |          |        |     | 30  |          |     |         |      |              |
| ∕∕g Account      |                   |                    |              |          |         |    |       |          |        |     |     |          |     |         |      |              |

## 7.3 Template

Make a Template which can be used to change the settings for multiples AP's in one go.

## 7.3.1 Template Add

Click on the Add Button to start making a Template.

| airli              | ▼¢       |               |                   |                     | 8 @ 🛛 🗗 |
|--------------------|----------|---------------|-------------------|---------------------|---------|
| I Home             | Template |               |                   |                     |         |
| E Device           |          | Tempkale name | Create account \$ | Creation time 🗢     | Contig  |
| Project            |          | Install 1     | johniai           | 2023-03-08 14:09:57 |         |
| X Maintenance ^    |          |               |                   |                     |         |
| Upgrade            |          |               |                   |                     |         |
|                    |          |               |                   |                     |         |
|                    |          |               |                   |                     |         |
| 🥥 authentication 🗠 |          |               |                   |                     |         |
| Sy Account         |          |               |                   |                     |         |

Template name: Input the Template name.

| • | Add           |          |          |               | × |
|---|---------------|----------|----------|---------------|---|
|   | Template name | WiFi     | Advanced | Other Setting |   |
|   | Templ         | ate name | lobby    |               |   |
|   |               |          |          |               |   |
|   |               |          |          |               |   |
|   |               |          |          |               |   |
|   |               |          | S        | ave           |   |

## 7.3.2 Template - Wi-Fi

Click to pre-configure the following Wi-Fi settings. 2G/5G Wi-Fi Enable/Disable, SSID: Input SSID name Encryption: None/WPA2/WPA3, Password: SSID password VLAN ID:0~4094 cannot choose 0, 0= Close VLAN ID VAP1~VAP3: Apply to multiple SSID these are the Virtual AP's Status: Enable/Disable, SSID: input SSID name Encryption: Enable/Disable VLAN ID: 0~4094 cannot choose 0, 0= Close VLAN ID

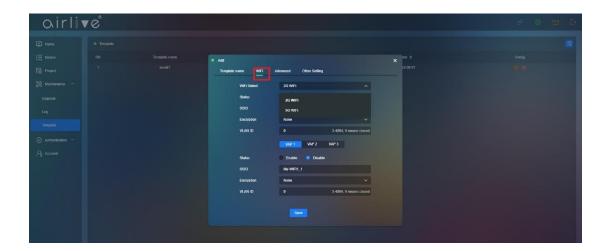

## 7.3.3 Template - Advanced

In Advanced the following additional settings can be made. Wi-Fi Select: Select either 2G or 5G User Isolation: Enable/Disable, Packet Threshold: (256~2346) RTS Threshold: (50~2347), Beacon Frame: (50ms~1000ms) Short GI: Enable/Disable, Coverage Threshold: (-95dBm ~ -65dBm) These settings can differ per model. Setup up the Wi-Fi operation schedule per device. Wi-Fi Time Off: Enable/Disable

Select the Time in which the Wi-Fi would not be available to clients.

| airlin | 1° |                    |             |                             |               |          |  |
|--------|----|--------------------|-------------|-----------------------------|---------------|----------|--|
|        |    |                    |             |                             |               |          |  |
|        |    |                    |             |                             |               | × me ÷   |  |
|        |    | Templale name WIFI | Advanced Ot | her Setting                 |               | 14.09.57 |  |
|        |    | WIFI Select        | 2G WFI      |                             |               |          |  |
|        |    | User Isolation     | Enable      | <ul> <li>Disable</li> </ul> |               |          |  |
|        |    | Packet Threshold   | 2346        |                             | (256-2346)    |          |  |
|        |    | RTS Threahold      | 2347        |                             | (50-2347)     |          |  |
|        |    | Beacon Frame       | 100         |                             | (50ms-1000ms) |          |  |
|        |    | Short Gi           | Enable      | Disable                     |               |          |  |
|        |    | Coverage Threshold | -95         |                             | (-95dBm65dBm) |          |  |
|        |    | Wifi Time Off      | Enable      | O Disable                   |               |          |  |
|        |    | Time Range         | © 01:00     |                             | © 03:00       |          |  |
|        |    |                    |             |                             |               |          |  |
|        |    |                    |             |                             | 02            |          |  |
|        |    |                    |             |                             | 03 00         |          |  |
|        |    |                    |             |                             | 04 01         |          |  |
|        |    |                    |             |                             |               |          |  |
|        |    |                    |             |                             | Cancel OK     |          |  |

## 7.3.4 Other Setting

Other settings will allow you to setup an automatic Reboot schedule for the device as well as changing the device Password.

Time Reboot: Enable/Disable

Time: Set Time set schedule

Interval: 1~10Day

Input the Device Password, the Default Device Password is admin.

| airlin | r c° |                                           |  |
|--------|------|-------------------------------------------|--|
|        |      |                                           |  |
|        |      | • Add x mg +                              |  |
|        |      | Templale name WIF1 Advanced Other Setting |  |
|        |      | Timed Reboot 🔹 Enable 🔍 Disable           |  |
|        |      | Time Existy Day 🗸 0.00 🗸                  |  |
|        |      | ● interval 10ay ✓                         |  |
|        |      | Device Parsoward                          |  |
|        |      | Save                                      |  |
|        |      |                                           |  |
|        |      |                                           |  |

## Chapter 8 Authentication

## 8.1 Authentication - Portal

Setup the name the clients will see when they connect to the network, also your own background images can be uploaded and landing page can be setup.

## 8.1.1 Portal Page Setup

Display Type: Mobile/PC note that both Mobile and PC can have different images. Title Name: Enter the Title Name of your network which clients will see.

Banner: Note that both the Mobile and PC use different image sizes.

Suggested picture size Mobile (1170px\*1020px.jpg/png) not greater than 200Kb.

Suggested picture size PC (1920px\*500px.jpg/png) not greater than 200Kb.

Guide Address: This is the landing page clients will be redirect to after a successful login.

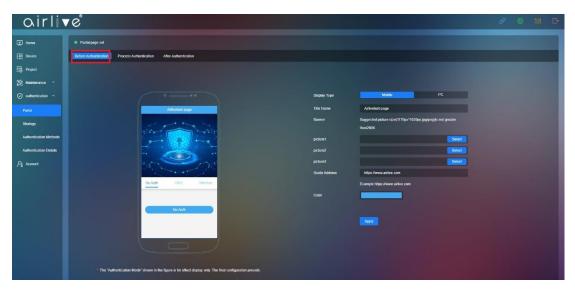

Color: this is the Color of the banner on the top.

## 8.1.2 Process Authentication

Display Type: Mobile/PC

Suggested picture size Mobile (1170px\*2280px.jpg/png) not greater than 500Kb. Suggested picture size PC (1920px\*1080px.jpg/png) not greater than 500Kb.

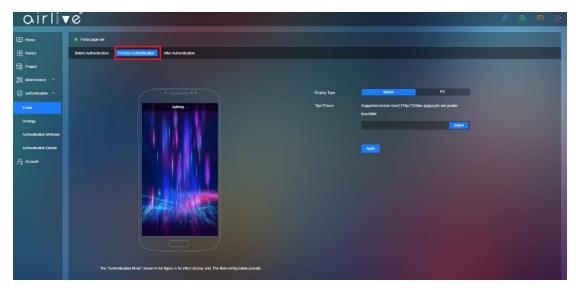

## 8.1.3 After Authentication

Display Type: Mobile/PC

Suggested picture size Mobile (1170px\*2250px.jpg/png) not greater than 500Kb. Suggested picture size PC (1920px\*1080px.jpg/png) not greater than 500Kb.

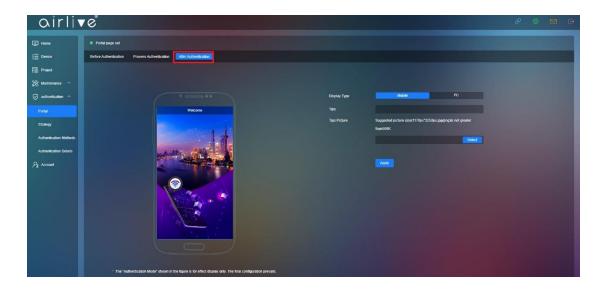

## 8.2 Strategy

Create a policy according to your network needs then Save. IP or MAC addresses can be added to either the White or Blacklist to included or exclude them from the policy.

## 8.2.1 Strategy Set

Click Add to make a new Strategy

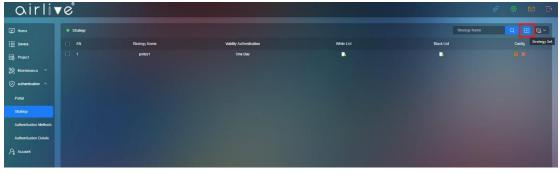

Strategy Set

Strategy Name: Enter the Name for the Strategy Validity Authentication: 1~10Day, permanent White List: IP address/MAC Address Black List: IP address/MAC Address

| Strategy Set        |                              |          | × |
|---------------------|------------------------------|----------|---|
| Strategy Name       |                              |          |   |
| Validity Authentica | One Day                      | ~        |   |
| tion                |                              |          |   |
| White List          | IP.                          | MAC      |   |
|                     | Multiple addresses separated | d by "," |   |
| Black List          | IP                           | MAC      |   |
|                     | Multiple addresses separated | d by "," |   |
|                     |                              | Save     |   |

## 8.3 Authentication Methods

Also see Chapter 3 for a quick introduction. Add Members which will be able to connect to the network.

#### 8.3.1 Authentication Configuration

Search bar: Input keyword to search user from the list.

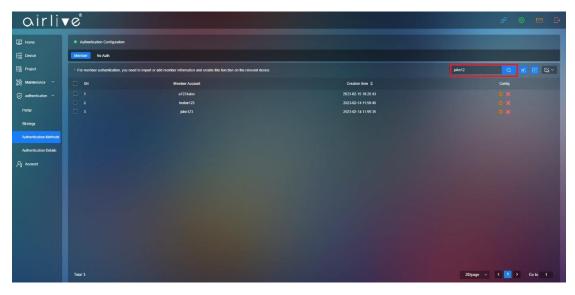

#### 8.3.2 Import

With this function you can Download and Import an excel list with all the Members. When adding new member via the Import function use the Download Excel file as template.

| airli                  | ∕ Ĉ                          |                                                                                                    |                     |         | 0      | 3 🛛 G   |
|------------------------|------------------------------|----------------------------------------------------------------------------------------------------|---------------------|---------|--------|---------|
| E Homo                 | Authentication Configuratio  | n in the second second se |                     |         |        |         |
| E Device               | Meentar No Auth              |                                                                                                    |                     |         |        |         |
| Project                | • For member authentication, | you need to import or add member information and enable this function on the relevant device.                                                                                                    |                     | john 12 | Q      | 6 B 6 - |
| 🎇 Maintenance 🗠        |                              | Member Account                                                                                                    | Creation time 🗢     |         | Conlig | Import  |
| 🧭 authentication 🗠     |                              | a1234alex                                                                                                    | 2023-02-15 16:20:43 |         |        |         |
|                        |                              | tookie 123                                                                                                    | 2023-02-14 11:59:46 |         |        |         |
| Portal                 |                              | john123                                                                                                    | 2023-02-14 11:59:35 |         |        |         |
| Strategy               |                              |                                                                                                    |                     |         |        |         |
| Authentication Methods |                              |                                                                                                    |                     |         |        |         |
| Authentication Details |                              |                                                                                                    |                     |         |        |         |
| Pg Account             |                              |                                                                                                    |                     |         |        |         |
|                        |                              |                                                                                                    |                     |         |        |         |

#### Upload file that been made by admin

| Import      |        | × |
|-------------|--------|---|
| Member Info | Select |   |
|             | wnioad |   |
|             | Save   |   |
|             |        |   |

## 8.3.3 Add Member

To Add a single member to the list, Click on Add Member.

You will now be able to Enter a Member Account name and Login Password.

To Edit a Member Account Check Mark the Account and press the Config Icon.

| airli                  | 0°                                                                |                                                          |                                            |        | 0 🛛 🗗 🗗           |
|------------------------|-------------------------------------------------------------------|----------------------------------------------------------|--------------------------------------------|--------|-------------------|
| I Home                 | Authentication Configuration                                      |                                                          |                                            |        |                   |
| [ Device               | Member No Auth                                                    |                                                          |                                            |        |                   |
| 🗟 Project              | * For member sufficiation, you need to import or add member infor | ination and enable this function on the relevant device. |                                            | john12 | Q 🖻 🖽 🖼 🗸         |
| 💥 Maintenance 🗸        | SN Monto                                                          | er Account                                               | Creation time 🗢                            |        | Config Add Member |
| authentication ^       |                                                                   | 134alex<br>Kic 123                                       | 2023-02-15 16 20:43<br>2023-02-14 11 59 46 |        |                   |
| Portal                 |                                                                   | m123                                                     | 2023-02-14 11:59:35                        |        |                   |
| Stralogy               |                                                                   |                                                          |                                            |        |                   |
| Authentication Methods |                                                                   |                                                          |                                            |        |                   |
| Authentication Details |                                                                   |                                                          |                                            |        |                   |
| ₽g Account             |                                                                   |                                                          |                                            |        |                   |
|                        |                                                                   |                                                          |                                            |        |                   |
| Add                    | Member                                                            |                                                          |                                            |        | ×                 |
| i.                     | Member Account                                                    | kevin123                                                 |                                            |        |                   |
|                        | Login Password                                                    |                                                          |                                            | ۵      |                   |
|                        |                                                                   |                                                          |                                            | Save   |                   |
|                        |                                                                   |                                                          |                                            |        |                   |

## 8.3.4 Delete Member

To Delete a Member Check mark the Member Account and press the Red X. Multiple Accounts can also be deleted via the Batch Delete.

| airli                  | r c <sup>ë</sup>              |                                                                                              |                     |         | e @    |              |
|------------------------|-------------------------------|----------------------------------------------------------------------------------------------|---------------------|---------|--------|--------------|
| I Home                 | Authentication Configuration  |                                                                                              |                     |         |        |              |
| E Device               | Member No Auth                |                                                                                              |                     |         |        |              |
| Roject                 | For member authentication, yo | ou need to import or add member information and enable this function on the relevant device. |                     | john 12 | Q      | 6 🗉 🗠 -      |
| 🛠 Maintenance 🗠        | SN SN                         | Member Account                                                                               | Creation time \$    |         | Config | Batch Delete |
| 🥥 authentication 🗠     |                               | a1234alex                                                                                    | 2023-02-15 16:20:43 |         |        |              |
|                        |                               | tookie123                                                                                    | 2023-02-14 11:59:46 |         |        |              |
| Portal                 |                               | john123                                                                                      | 2023-02-14 11:59:35 |         |        |              |
| Strategy               |                               |                                                                                              |                     |         |        |              |
| Authentication Methods |                               |                                                                                              |                     |         |        |              |
| Authentication Details |                               |                                                                                              |                     |         |        |              |
| ₽g Account             |                               |                                                                                              |                     |         |        |              |
|                        |                               |                                                                                              |                     |         |        |              |

## 8.4 Authentication Details

This function will display the Members which are connected to the network and which made a successful connection also the time will be displayed.

#### 8.4.1 Display by login type

Display All, No Auth or Members

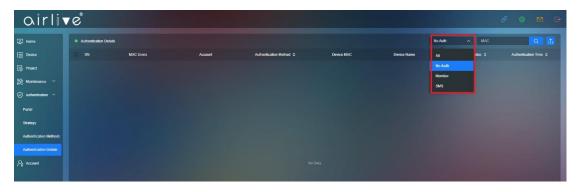

## 8.4.2 Search by MAC

Search a Member by MAC Address

| airli                  | re <sup>®</sup>        |           |         |                         |            |             |                         | 0 🛛 🖻 🗗               |
|------------------------|------------------------|-----------|---------|-------------------------|------------|-------------|-------------------------|-----------------------|
| I Home                 | Authentication Details |           |         |                         |            |             | No Auth v MAC           | ۵ 🖬                   |
| E Device               |                        | MAC Users | Account | Authentication Method 💠 | Device MAC | Device Name | Authentication Status ≑ | Authentication Time 💠 |
| Project                |                        |           |         |                         |            |             |                         |                       |
| 🛠 Maintenance 👻        |                        |           |         |                         |            |             |                         |                       |
| euthentication ^       |                        |           |         |                         |            |             |                         |                       |
| Portal                 |                        |           |         |                         |            |             |                         |                       |
| Stratogy               |                        |           |         |                         |            |             |                         |                       |
| Authentication Methods |                        |           |         |                         |            |             |                         |                       |
| Authentication Details |                        |           |         |                         |            |             |                         |                       |
| Pg Account             |                        |           |         |                         |            |             |                         |                       |
|                        |                        |           |         |                         |            |             |                         |                       |
|                        |                        |           |         |                         |            |             |                         |                       |

## 8.4.3 Export

Export Member list by date

| airli           | re |  |                       |              |       |        |     |  | 2 0 🖻 🗗 |
|-----------------|----|--|-----------------------|--------------|-------|--------|-----|--|---------|
| Home            |    |  |                       |              |       |        |     |  |         |
| [ Dence         |    |  | Export authentication | en liist     |       |        | <   |  |         |
| Project         |    |  | Date export           | E 2023-03-08 |       |        |     |  |         |
| 💥 Maintenance 👻 |    |  |                       |              | 2023  | March  |     |  |         |
|                 |    |  |                       | Sun Mon      | Tue W | ed Thu | Sat |  |         |
|                 |    |  |                       |              |       |        |     |  |         |
|                 |    |  |                       |              | 7 🤇   |        |     |  |         |
|                 |    |  |                       |              |       |        |     |  |         |
|                 |    |  |                       |              |       |        |     |  |         |
|                 |    |  |                       |              |       |        |     |  |         |
|                 |    |  |                       |              |       |        |     |  |         |

## Chapter 9 Account

## 9.1 Search Account

Display All or only Enabled / Disabled Accounts.

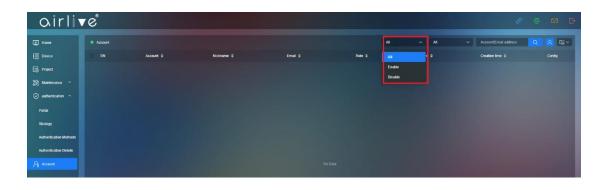

## 9.2 Search Account Type

Display All or only Admin / Guest Accounts.

| airli                  | re"     |           |             |         |        |        |       |   | Ð                     | 0 | M B    |
|------------------------|---------|-----------|-------------|---------|--------|--------|-------|---|-----------------------|---|--------|
| I Home                 | Account |           |             |         | Al     | ~      | N     | ^ | Account/Email address | Q | 8 6~   |
| [블 Device              |         | Account ¢ | Nickname \$ | Email ¢ | Role ¢ | Statur | All   |   | Creation time 💠       |   | Config |
| Project                |         |           |             |         |        |        | Admin |   |                       |   |        |
| 💥 Maintenance 🗸        |         |           |             |         |        |        | Guest |   |                       |   |        |
| ⊘ authentication ∧     |         |           |             |         |        |        |       |   |                       |   |        |
| Portal                 |         |           |             |         |        |        |       |   |                       |   |        |
| Strategy               |         |           |             |         |        |        |       |   |                       |   |        |
| Authentication Methods |         |           |             |         |        |        |       |   |                       |   |        |
| Authentication Details |         |           |             |         |        |        |       |   |                       |   |        |
| Pg Account             |         |           |             |         |        |        |       |   |                       |   |        |
|                        |         |           |             |         |        |        |       |   |                       |   |        |

## 9.3 Create Account

Create an Account to co-work current Account

| airli                  | 1°      |           |            |          |         |          | Ø                                          | M D                      |
|------------------------|---------|-----------|------------|----------|---------|----------|--------------------------------------------|--------------------------|
| Home                   | Account |           |            |          | Al      | ~ AI     | <ul> <li>Account/Ermail address</li> </ul> | 2 2 6-                   |
| [블 Device              |         | Account ¢ | Nickrame ¢ | Email \$ | Role \$ | Status 🗢 | Creation lime ≑                            | Create Account<br>Currey |
| Project                |         |           |            |          |         |          |                                            |                          |
| 💥 Maintenance 🗸        |         |           |            |          |         |          |                                            |                          |
| Suthenfication ^       |         |           |            |          |         |          |                                            |                          |
| Portal                 |         |           |            |          |         |          |                                            |                          |
| Strategy               |         |           |            |          |         |          |                                            |                          |
| Authentication Methods |         |           |            |          |         |          |                                            |                          |
| Authentication Details |         |           |            |          |         |          |                                            |                          |
| Pg Account             |         |           |            |          |         |          |                                            |                          |
|                        |         |           |            |          |         |          |                                            |                          |

Enter the Account Information. Account: Name of the Account Nickname: Nickname of the Account Password: Password of the Account Mobile, Email Role: Role of the Account Admin/Guest Status: Enable/Disable Binding Project: Bind the Account to a certain project.

| Create Account  |                    | × |
|-----------------|--------------------|---|
| Account         |                    |   |
| Nickname        |                    |   |
| Password        |                    |   |
| Mobile          | China(86) V        |   |
| Email           |                    |   |
| Role            | Madmin 💿 Guest     |   |
| Status          | 💿 Enable 🔘 Disable |   |
| Binding Project | 👻 🔽 My Project     |   |
|                 | Lobby              |   |
|                 |                    |   |
|                 |                    |   |
|                 |                    |   |
|                 |                    |   |
|                 | Save               |   |
|                 |                    |   |

## 9.4 Account Password Reset and Delete

Reset user password or delete account

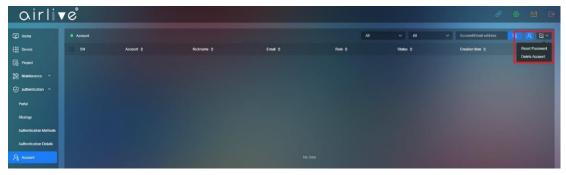